An interactive storymap has been developed to allow users to explore the Lower Fall Creek watershed and identify critical areas for protection/enhancement as well as local water quality concerns. The tool is simple to use-give it a try and provide input on this important effort to improve the water quality of Lower Fall Creek!

To access the Lower Fall Creek Watershed Management Plan Areas of Concern StoryMap follow this link: https://cbbel[in.maps.arcgis.com/apps/webappviewer/index.html?id=fbafad](https://cbbel-in.maps.arcgis.com/apps/webappviewer/index.html?id=fbafad4ffe334096ae88e10e53aa8387) 4ffe334096ae88e10e53aa8387

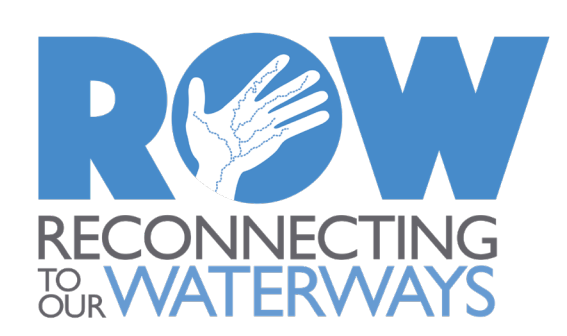

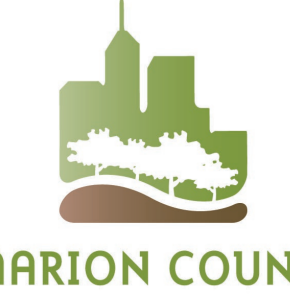

SERVATION DISTR

## Type in an address or place to find a location

Note by clicking the multi-colored square icon you can switch your basemap-the basemap shown here is Streets but many options are available in the basemap gallery

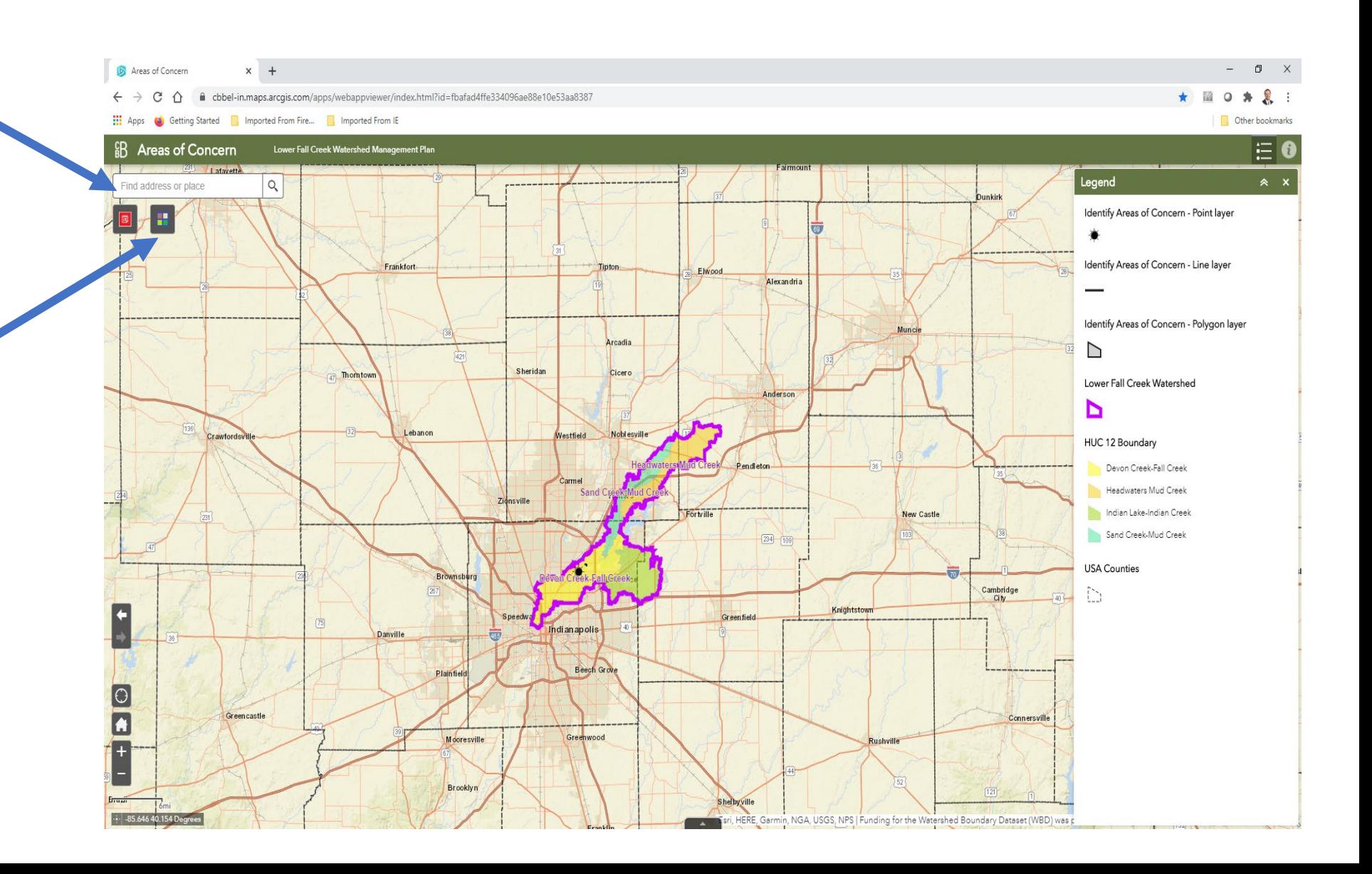

The example utilizes the IN State Fairgrounds as a location, and I am still using the Streets basemap in the screen shot shown here.

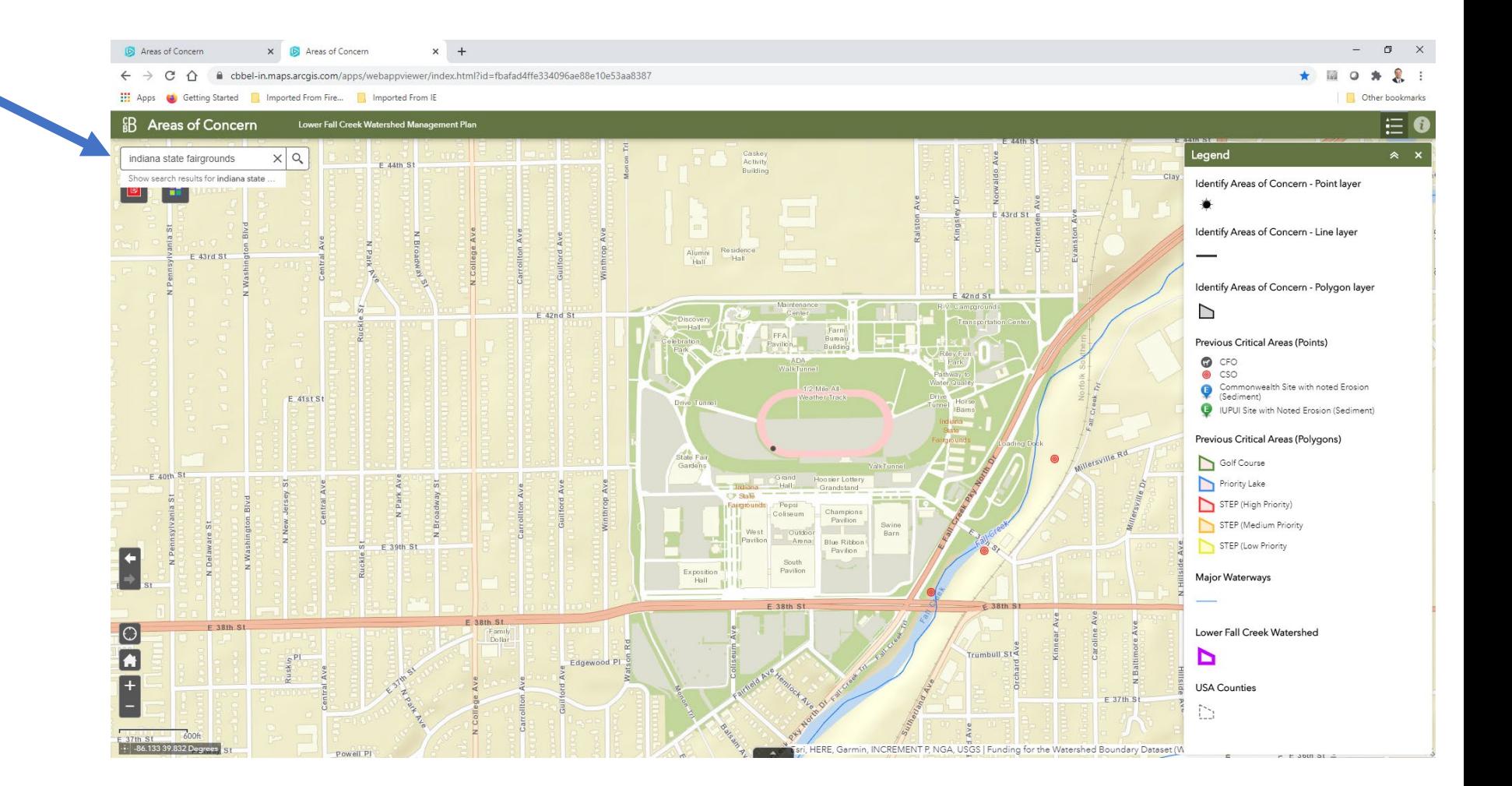

I changed the base layer to aerial and have chosen to create a point layer at the Normandy Barn rain garden at the fairgrounds by clicking the red icon, which brought up the Add Feature menu, and I selected the new feature point layer. I would use line feature if identify a stream bank or other lineal feature, and polygon if I wanted to identify a larger area. I used point because this is more precise to identify the location of this rain garden feature.

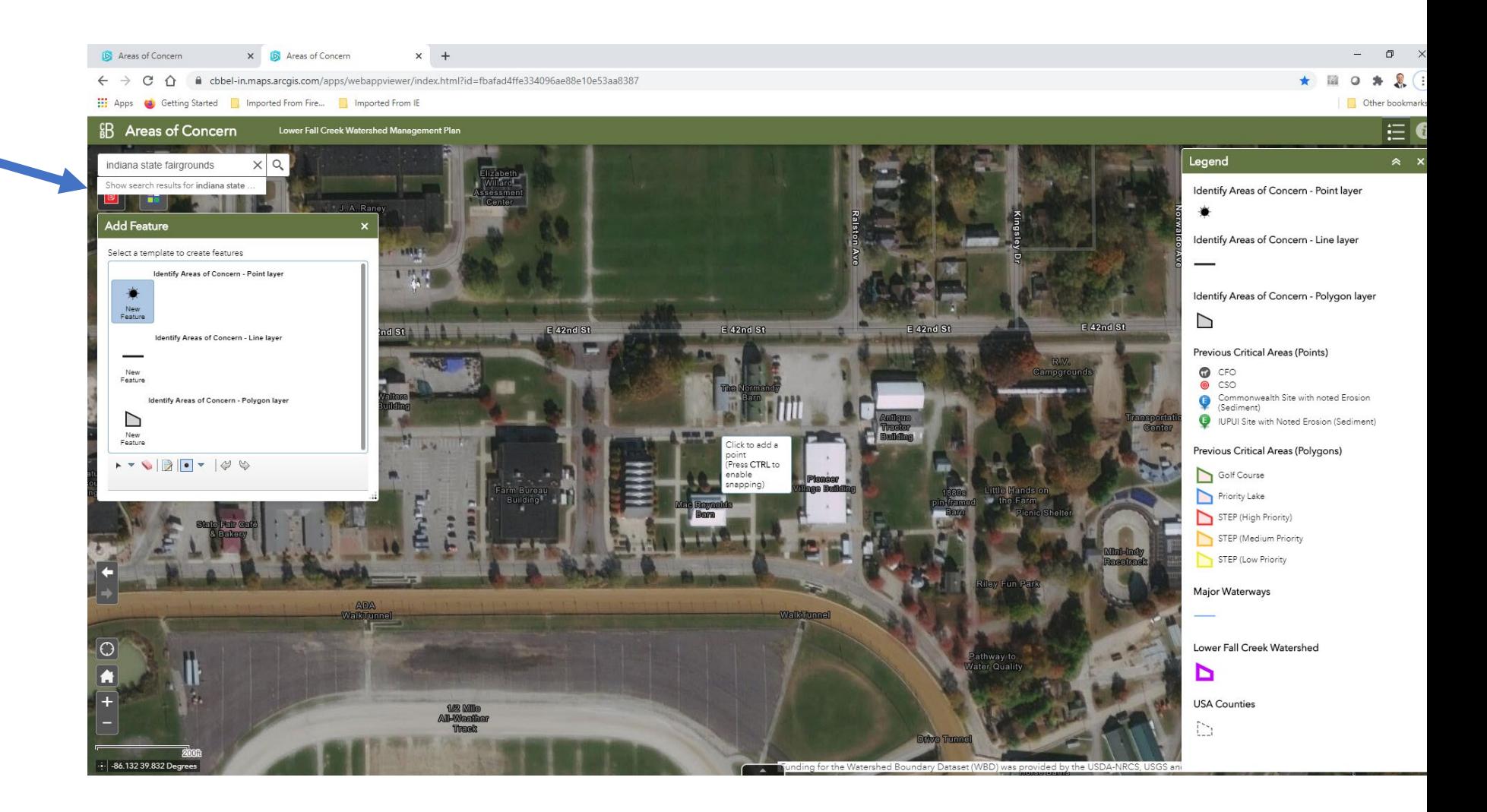

I placed my new point layer at the location of the Normandy Barn Rain garden and a table comes up that I filled out with information about the project.

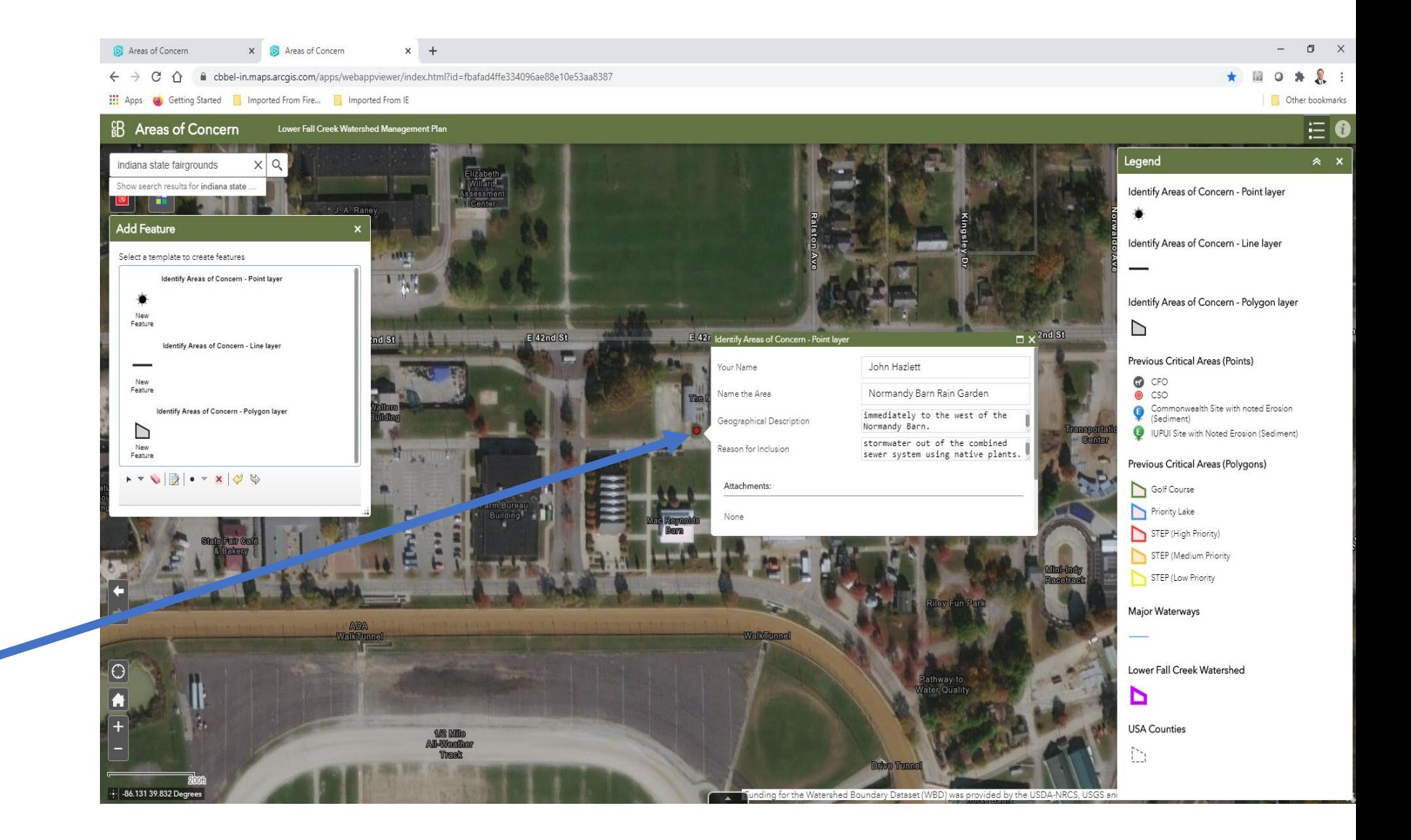

I added pictures of this project in the Attachments section at the bottom of the table before closing the table. This feature has now been successfully added to the storymap.

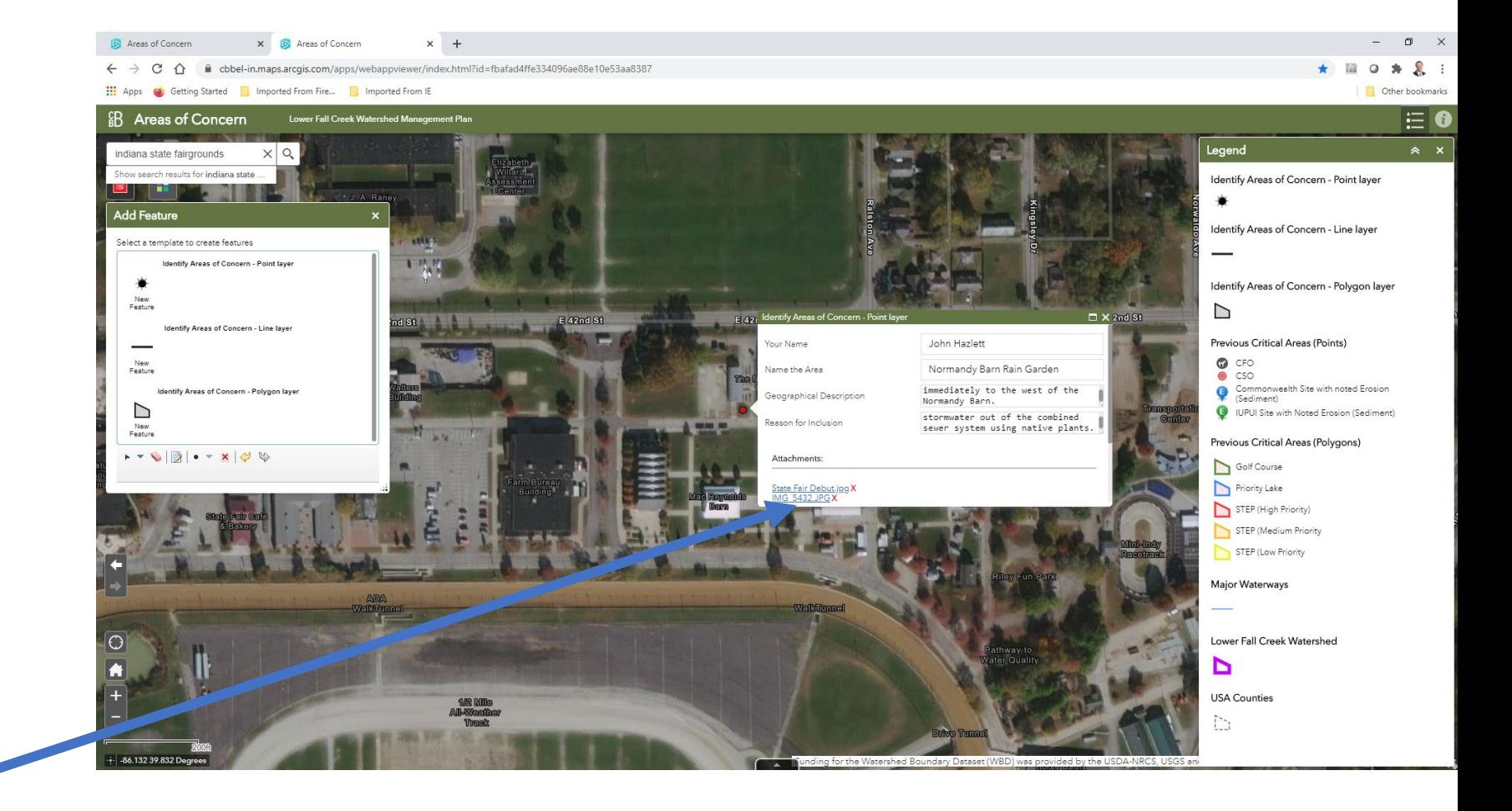

I added pictures of this project in the Attachments section at the bottom of the table before closing the table. This feature has now been successfully added to the storymap.

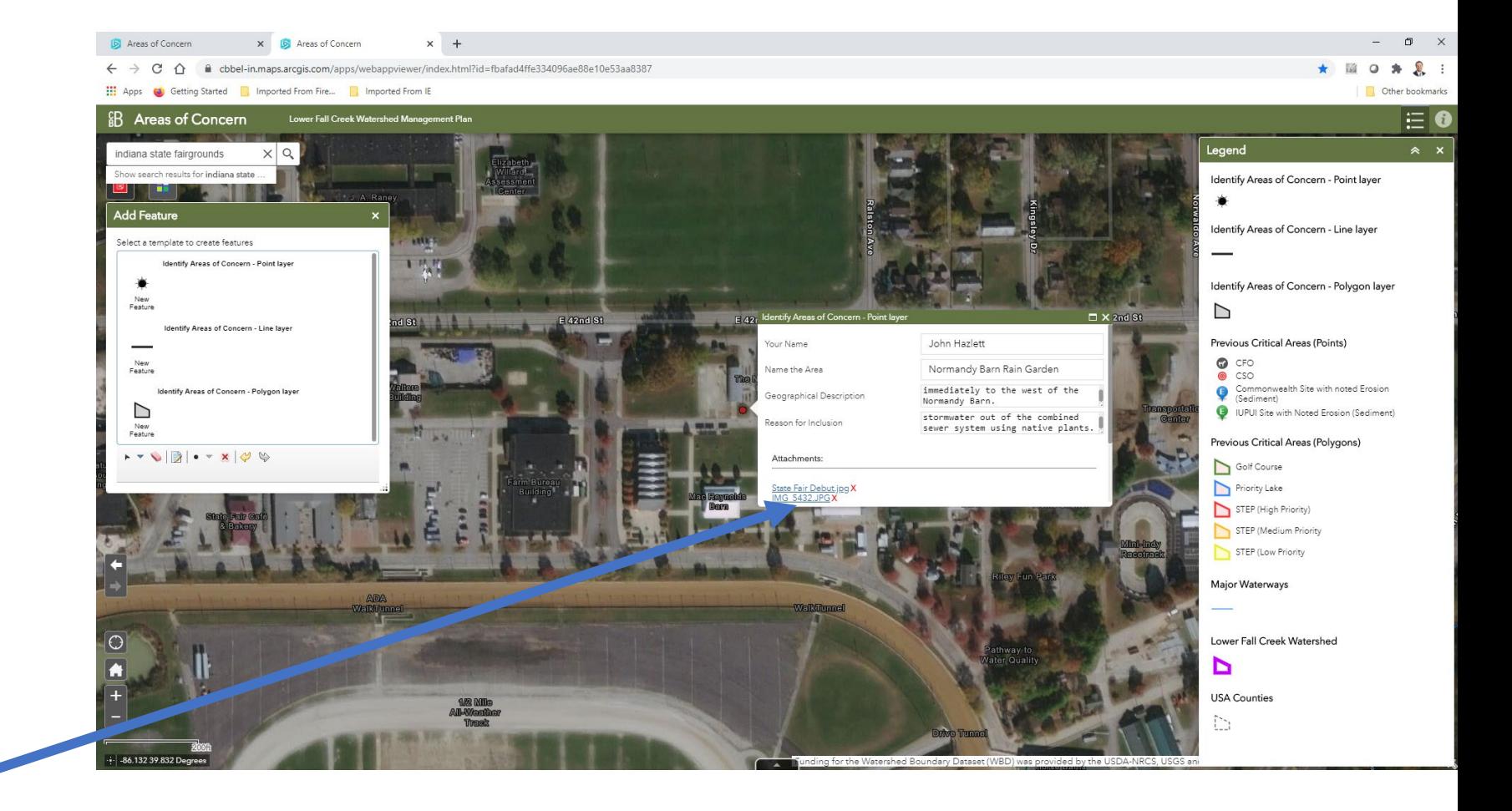

 $0$ **D** Areas of Concern let cbbel-in.maps.arcgis.com/apps/webappviewer/index.html?id=fbafad4ffe334096ae88e10e53aa8387 \* 20 \* 2 Getting Started **Comparison** Imported From Fire... **Comparison** IE Other bookmarks **III** Apps 這 Areas of Concern ower Fall Creek Watershed N Legend in aanbha bi Identify Areas of Concern - Point layer Identify Areas of Concern - Line layer Identify Areas of Concern - Polygon layer  $\Box$ Advanc Lower Fall Creek Watershed Þ **New Brunswick** HUC 12 Boundary Devon Creek-Fall Creek Headwaters Mud Creek Indian Lake-Indian Creek Sand Creek-Mud Creek **USA Counties** Ù, 86.079.40.009 De

Now when I zoom back out I see the point feature for the Normandy Barn rain garden is shown as point feature in the watershed. **There is no need to hit save on the map, once added these features have been added to the storymap.**

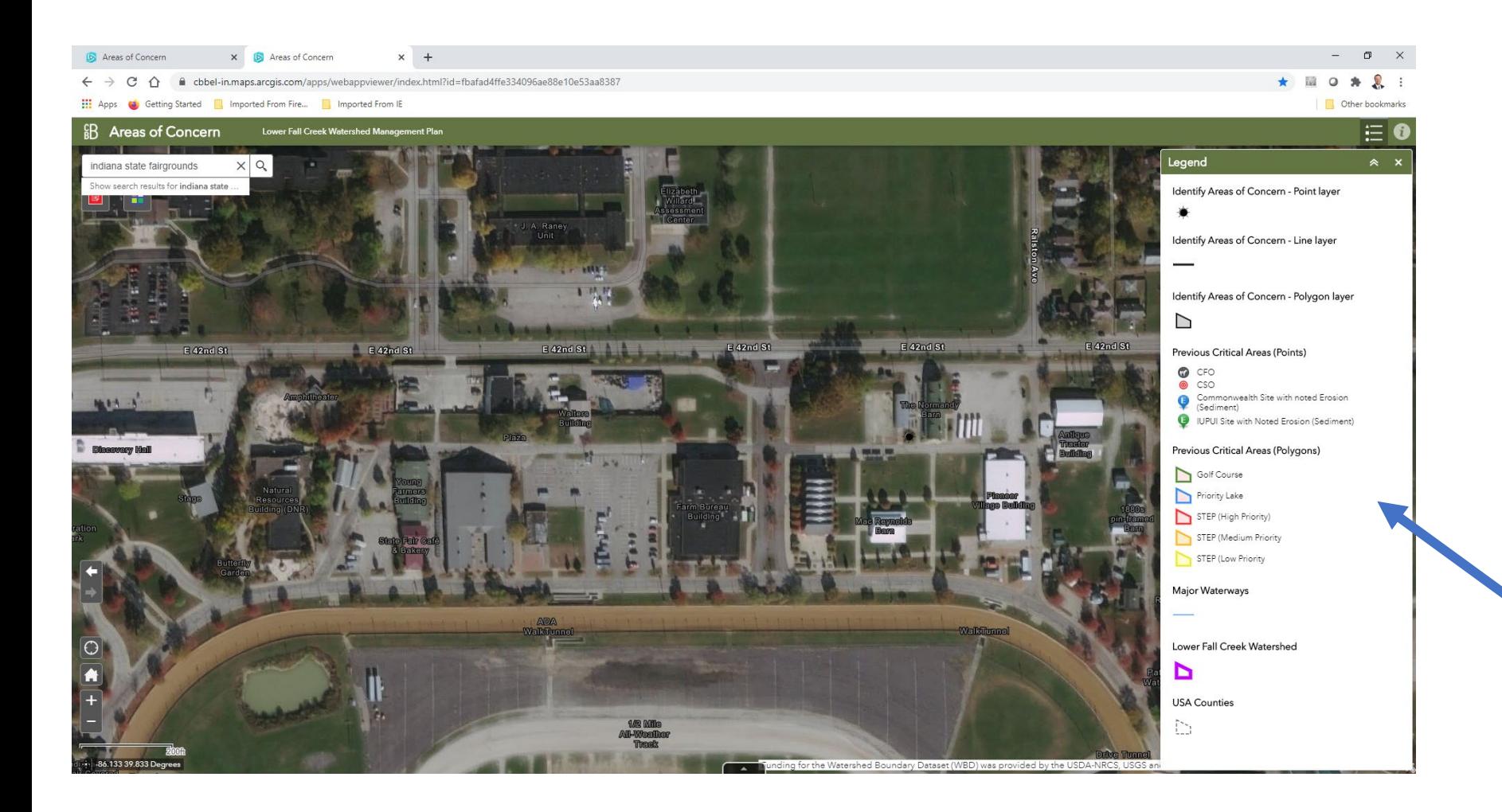

Note as you zoom in to the map more layers will appear in the legend. These include the previously identified critical areas displayed as point and polygons depending on the critical area.

## More Project Information:

• Please contact John Hazlett, District Manager, Marion County SWCD with any questions about the project

[John-hazlett@iaswcd.org](mailto:John-hazlett@iaswcd.org)

Phone: 317/876-1776

• Make sure to follow upcoming Watershed Management Plan update planning sessions on the ROW calendar:

<https://ourwaterways.org/events/>

• Pass along the link to the Fall Creek Storymap to interested contacts:

https://cbbel-<br>[in.maps.arcgis.com/apps/webappviewer/index.html?id=fbafad4ffe334096ae](https://cbbel-in.maps.arcgis.com/apps/webappviewer/index.html?id=fbafad4ffe334096ae88e10e53aa8387) 88e10e53aa8387

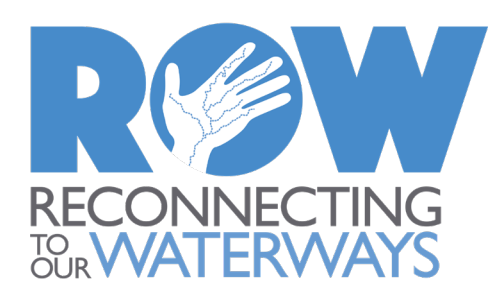

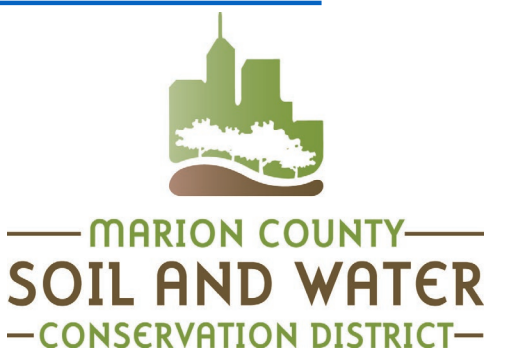